## **Corsi propedeutici di Informatica (2003-2004) Esercitazione 2: Funzionalità base di Excel**

Scopo di questa esercitazione è familiarizzare con le funzionalità principali di Microsoft Excel, mediante la **creazione di un semplice foglio elettronico**, l'**immissione dati all'interno delle celle**, siano essi numeri, testi o formule, la **presentazione della varie modalità di visualizzazione dei dati immessi**. La parte finale riguarderà la **creazione di una semplice tabella**.

### *A – Avvio di Excel e creazione di un file .xls (cartella di lavoro) vuoto*

Crea una nuova cartella (directory) in C:\temp e nominala con il tuo cognome. Avvia MS EXCEL (in Windows, menù **Avvio-Microsoft Excel**). Una volta entrati nell'ambiente Excel si apre automaticamente un file vuoto (una cartella composta di più fogli elettronici).

Salva il file vuoto (cartella di lavoro) con un nome a piacere all'interno della tua directory: menù **File**, comando **Salva con nome**.

### *B – Inserimento dati all'interno delle celle*

La finestra di gestione appare come una serie di celle con in alto i menù a tendina dei comandi e i pulsanti dei comandi di uso frequente, mentre in basso è presente l'indicazione del foglio attivo. La cella con bordo marcato è la **cella corrente**. E' quella in cui sono immessi i dati digitati da tastiera. Cambia cella corrente, muovendoti con i tasti **Tab**, <sup>o</sup>**invio**, <sup>o</sup>**con le frecce, o con il mouse** ed esegui le seguenti operazioni:

### **Inserisci un numero o un testo**:

Posiziona il cursore sulla cella A5 ed inserisci il numero: 5

Posiziona il cursore sulla cella A6 ed inserisci il numero: 6

Posiziona il cursore sulla cella B2 ed inserisci il testo: Rossi

A questo punto prova a modificare le dimensioni delle varie celle posizionando il cursore del mouse sulla cornice che riporta l'indicazione orizzontale o verticale della cella (nota che il puntatore cambia in una freccia bidirezionale).

I dati immessi possono essere copiati ed incollati in altre caselle:

Seleziona le due celle (A5; A6) dove precedentemente erano immessi i dati, clicca sul tasto destro del mouse. Seleziona **Copia**. Posiziona con il mouse il cursore sulla casella C4. Clicca sulla casella con il tasto sinistro. Clicca sul tasto destro del mouse. Seleziona **Incolla**.

A questo punto salva i dati: Menù **File**, comando **Salva**.

Per visualizzare l'anteprima di stampa: Menù **File**, comando **Anteprima di stampa**. Per stampare quanto inserito nel foglio (da NON fare in laboratorio): Menù **File**, comando S**tampa**.

# *C – creazione di una tabella – utilizzo delle funzionalità del foglio elettronico.*

Completa i dati precedentemente immessi secondo il seguente schema:

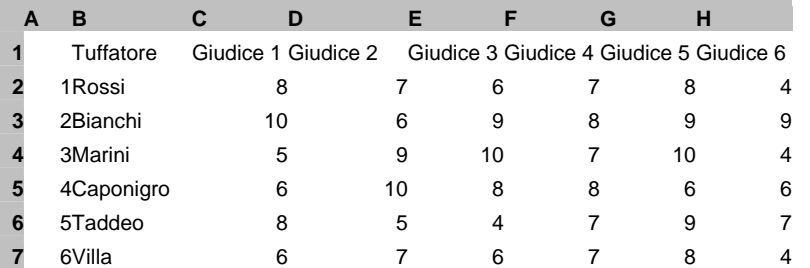

Per accelerare l'operazione di caricamento dei dati è possibile importare automaticamente i dati contenuti nel file **tuffatori.txt**.

Chiudi il foglio precedentemente salvato, senza uscire dall'ambiente di lavoro cliccando con il mouse sulla "x" in alto a destra (attenzione, la "x" sulla riga del menù a tendina, non quella più esterna che chiude l'ambiente di lavoro).

Copia il file **tuffatori.txt,** che si trova nella cartella **indicata dal docente**, nella tua cartella. Fai click con il mouse sul menù a tendina **File** e seleziona il comando **Apri**, sulla finestra seleziona il tipo di file "file di testo" (\*.txt), seleziona nella tua cartella il file **tuffatori.txt** appena copiato. Si apre una finestra con delle scelte: digita **avanti** fino al termine del procedimento, senza cambiare le scelte preimpostate.

Come risultato comparirà la tabella precedentemente riportata.

Sulla tabella operiamo delle semplici operazioni al fine di scoprire le potenzialità di Excel:

**C1** - Somma semplice del contenuto di più celle

Posiziona il cursore sulla casella I1 e digita la parola "Somma".

Posiziona il cursore sulla casella I2 e digita la seguente formula:

## **=somma(C2:H2)**

Premi invio.

(Più semplicemente si poteva usare il pulsane Σ sulla barra dei comandi in alto)

#### **C2** – Media del contenuto di più celle

Posiziona il cursore sulla casella J1 e digita la parola "Media". Posiziona il cursore sulla casella J2 e digita la seguente formula: **=media(C2:H2)** Premi invio.

(Più semplicemente si poteva usare il pulsane  $s_{\text{full}}$  sulla barra dei comandi in alto)

### *D – Completa la tabella*

Completa la tabella eseguendo le operazioni dei punti **C1** e **C2** per tutti i tuffatori (suggerimento: per eseguire più velocemente operazioni simili si può copiare, ad esempio, il contenuto della cella I2 ed incollarlo sulle celle I3, I4, I5, I6, I7, oppure si possono trascinare le formule) Posiziona il cursore sulla casella K1 e digita la parola "Punteggio".

Copiare **a mano** il contenuto delle celle I2-I6 rispettivamente nelle celle K2-K6. Elimina la colonna "Media".

## *E – Formatta il documento (presentazione), apporta delle modifiche*

Utilizza i comandi presenti nella barra degli strumenti (Intestazione, Bordi, etc.) per formattare la tabella nel seguente modo (le colonne da C in poi centrate, l'ultima in grassetto, bordi):

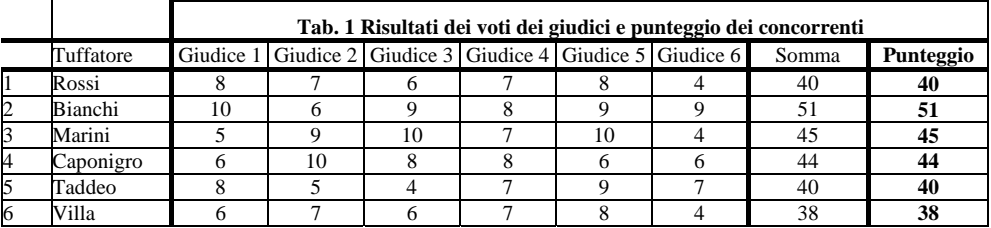

Modifica il contenuto delle caselle di Rossi che hanno valore 8 inserendo il valore 5: automaticamente il risultato della casella "Somma" si modificherà da **40** in **34**. Salva e visualizza l'anteprima di stampa del documento.